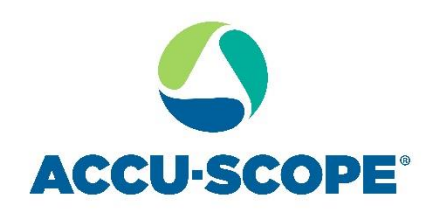

# Manual

## **AccuView Mobile App Quick Start Guide**

73 Mall Drive, Commack, NY 11725 • 631-864-1000 (P)

www.accu-scope.com • info@accu-scope.com

### AccuView Mobile App Quick Start Guide

The AccuView Mobile App is designed to provide an easy and logical interface for your ACCU-CAM WiFi camera. This guide provides an overview of the interface windows, icons, features and functions. We encourage you to experiment with each of the features to build familiarity with their function.

*This Guide applies to the use of the AccuView Mobile app via WiFi connection to the camera. The mobile app and these instructions do not apply to the operation of the ACCU-CAM camera via USB connection and the AccuView Windows or AccuView LITE Windows or Macintosh apps.*

#### Download the AccuView mobile app

If you haven't already done so, scan the appropriate QR code below and download the AccuView app to your mobile device.

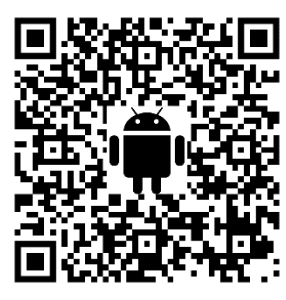

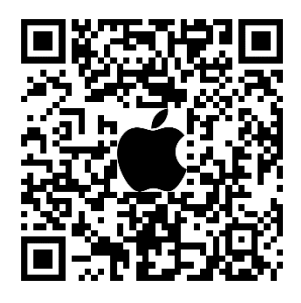

#### Connecting to the camera

On your mobile device, open WiFi settings and choose the camera you would like to connect to. Typical camera prefixes are "WUCAM". If asked, enter the passcode "12345678". You should now be connected to the camera.

Launch the AccuView app  $A$  on your mobile device.

#### AccuView Mobile App Guide

#### Starting interface:

*NOTE: A blue bar appears next to the active function in the left toolbar.*

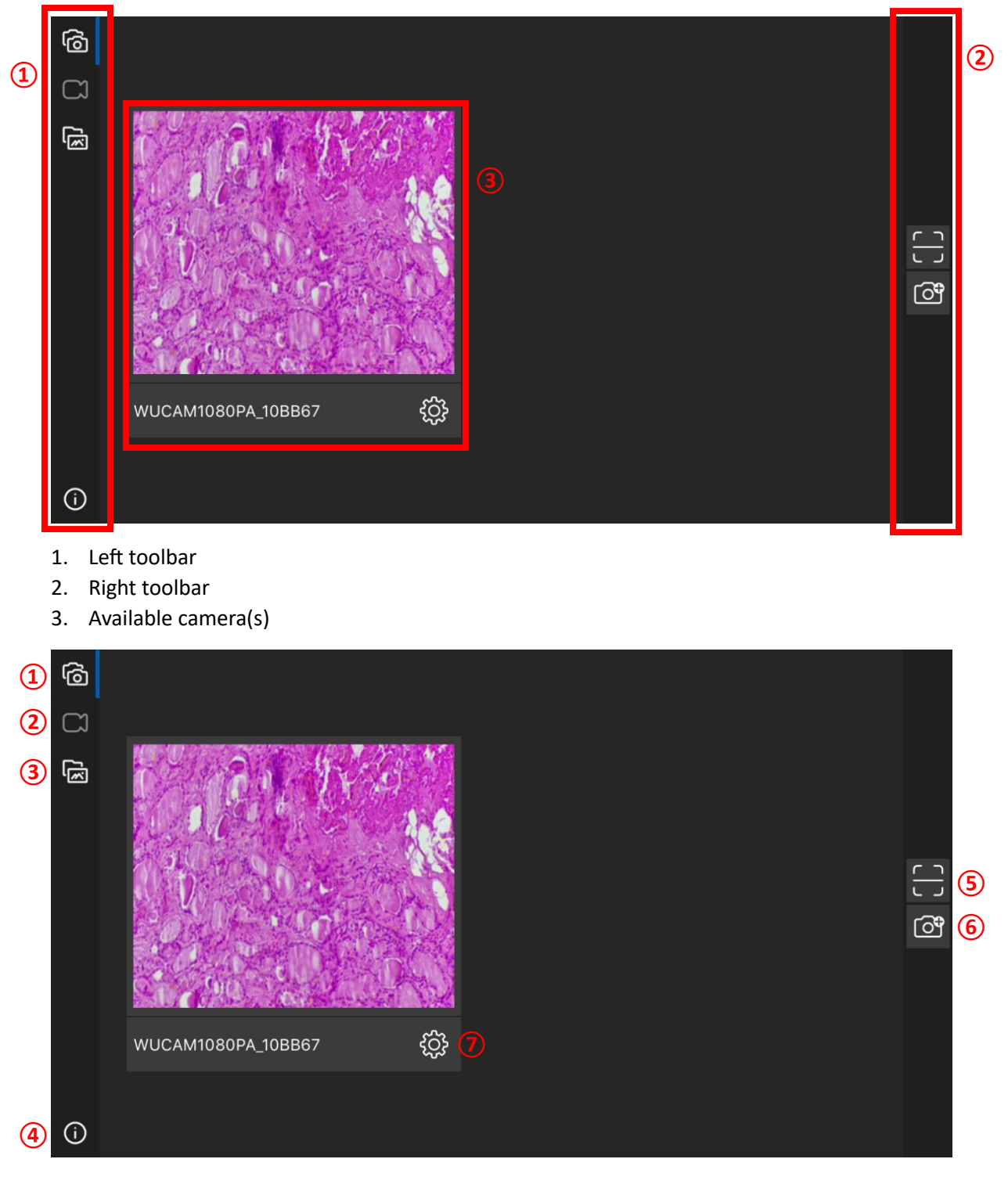

1. Camera management: Select or add cameras.

- 2. Live preview (active when camera is selected by clicking the camera window).
- 3. Gallery: Displays captured photos.
- 4. Info: Provides information about the app publisher.
- 5. Scan camera QR code: If a QR code is seen on the camera, you can scan the QR code to connect to the camera without the need to add the camera as a WiFi network on your mobile device.
- 6. Manually add camera: Manually add the IP address of a WiFi camera.
- 7. Hardware decode: Turn on or off depending on your need.

Live Preview:

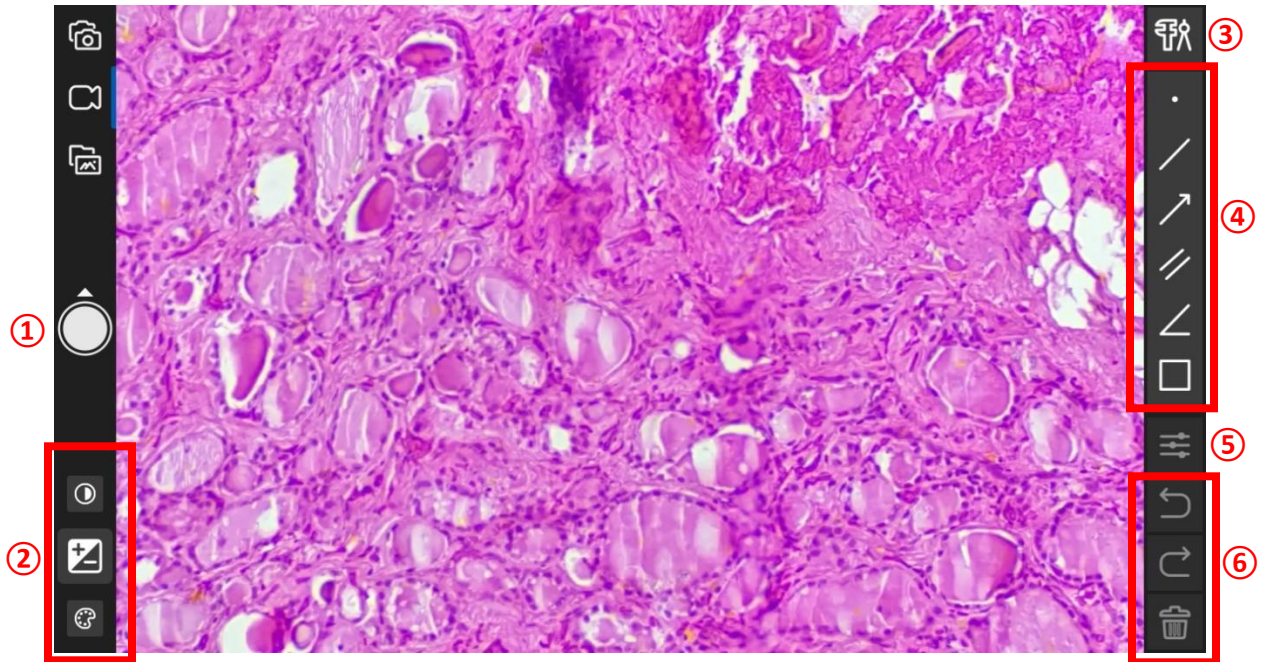

Click on an available camera window on the Starting Interface to enter that camera's live preview mode. Click on the image to hide the side toolbars. Click on the image again to show the toolbars.

- 1. Capture: To capture an image, tap the button. To change between photo and video recording, slide the button up according to the arrow direction. To change back to image capture, slide the button down according to the arrow direction.
- 2. Image adjustment: Click an icon to adjust different image settings.

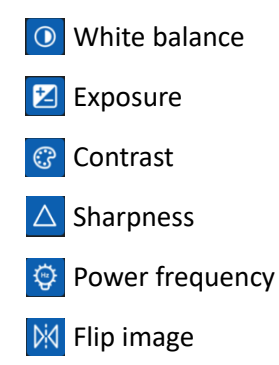

3. Calibration: Click to choose a previously stored calibration, or to add a calibration. Using the correct calibration ensures the accuracy of any measurements applied to the image.

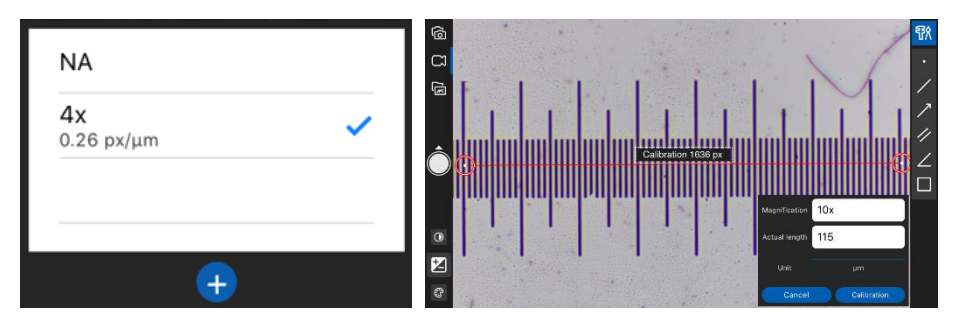

Click the (+) button to add a calibration. Using a stage micrometer (not shown), drag the calibration line across the micrometer, enter the objective magnification, and enter the actual length the calibration line spans on the micrometer. Choose the correct measurement unit. Click Calibration to save this calibration.

- 4. Annotation and measurement tools: Click a tool icon to display that tool on the image. Adjust the parameters of the tool by moving the handles (circles at ends or corners of the tool: see arrow below).
- 5. Tool settings: Once a measurement tool has been applied to the image, the tool settings can be adjusted to hide/show measurements, change line color, and change line thickness.

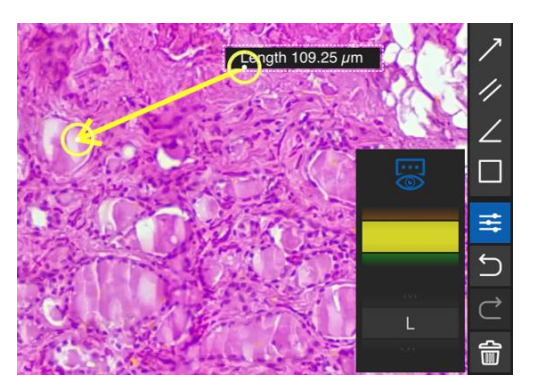

6. Undo/Reapply/Delete measurement: Click to undo, reapply, or delete a measurement tool.

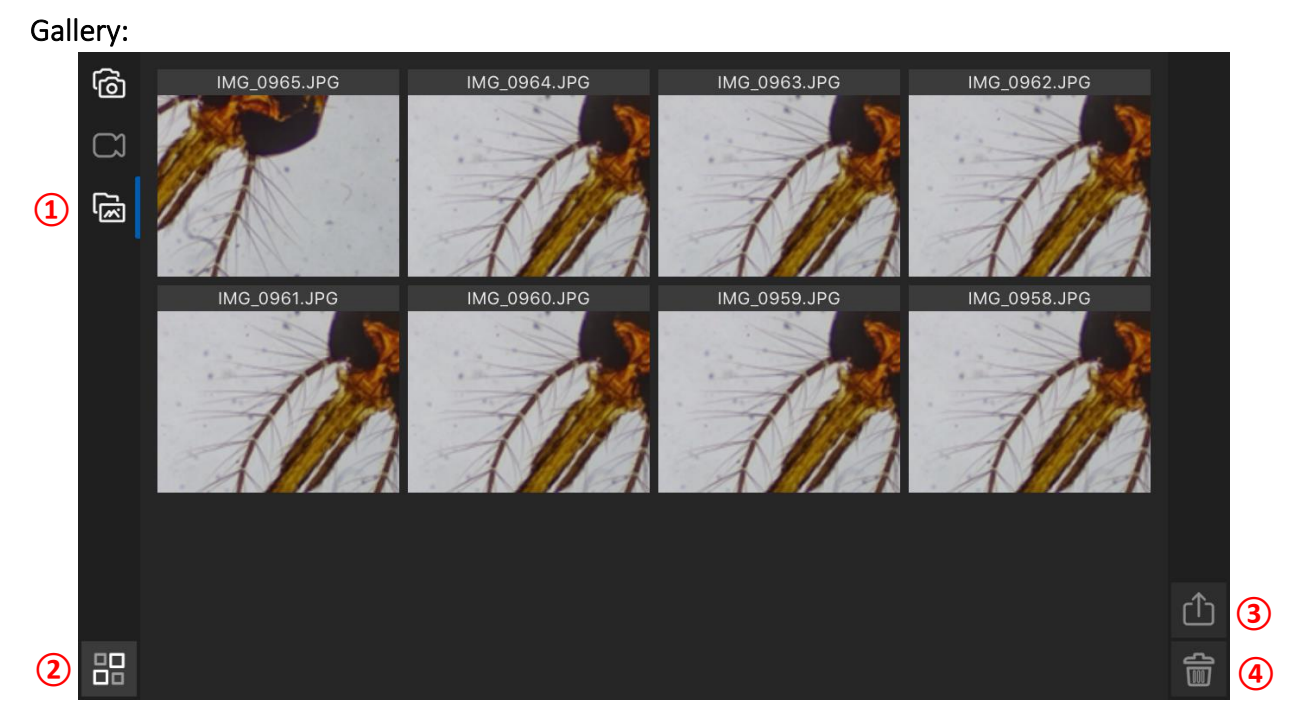

- 1. Gallery: Click any image to open, then create annotations.
- 2. Select all: Click to enter Select mode. Click on individual images to select them for export.
- 3. Export: Export selected images according to your mobile device options.
- 4. Delete: Delete selected images.

Do you still need assistance?

Contact our application experts at info@accu-scope.com or call +1 631-864-1000.

#### Limited Warranty

#### Digital Cameras for Microscopy

This digital camera is warranted to be free from defects in material and

workmanship for a period of one (1) year from the date of invoice to the original (end user) purchaser.

This warranty does not cover damage caused in-transit, damage caused by misuse, neglect, abuse or damage resulting from either improper servicing or modification by other than ACCU-SCOPE or UNITRON approved service personnel. This warranty does not cover any routine maintenance work or any other work that is reasonably expected to be performed by the purchaser. No responsibility is assumed for unsatisfactory operating performance due to environmental conditions such as humidity, dust, corrosive chemicals, deposition of oil or other foreign matter, spillage or other conditions beyond the control of ACCU-SCOPE Inc. This warranty expressly excludes any liability by ACCU-SCOPE INC. and UNITRON Ltd for consequential loss or damage on only grounds, such as (but not limited to) the non-availability to the End User of the product(s) under warranty or the need to repair work processes.

All items returned for warranty repair must be sent freight prepaid and insured to ACCU-SCOPE INC., or UNITRON Ltd., 73 Mall Drive, Commack, NY 11725 – USA. All warranty repairs will be returned freight prepaid to any destination within the Continental United States of America. Charges for repairs shipped back outside this region are the responsibility of the individual/company returning the merchandise for repair.